# REALIZAR UN FOTOMONTAJE DE ROSTRO EN PHOTOSHOP

## INTRODUCCCION.

Un fotomontaje es el cambio que se realiza de un rostro por otro a través del editor grafico adobe photoshop.

### PASOS

1. Descargar y guardar 2 IMÁGENES en la carpeta PERSONAL en Mis documentos

Ejemplo

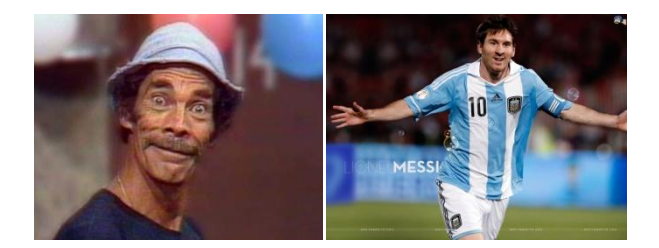

2. Abrir el programa photoshop: Inicio/Todos los programas/Adobe Photoshop CS3

3. Abrir la imagen a editar con photoshop: clic en:

archivo/abrir/documentos/carpetapersonal/seleccionarlaimagen/clic en abrir

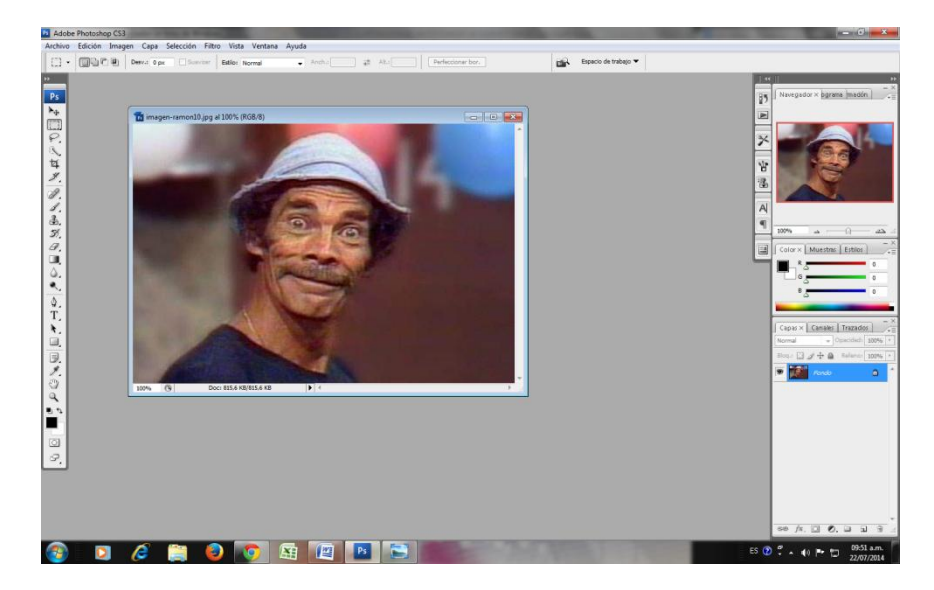

4. Luego clic en el menú Filtro y clic en Extraer.

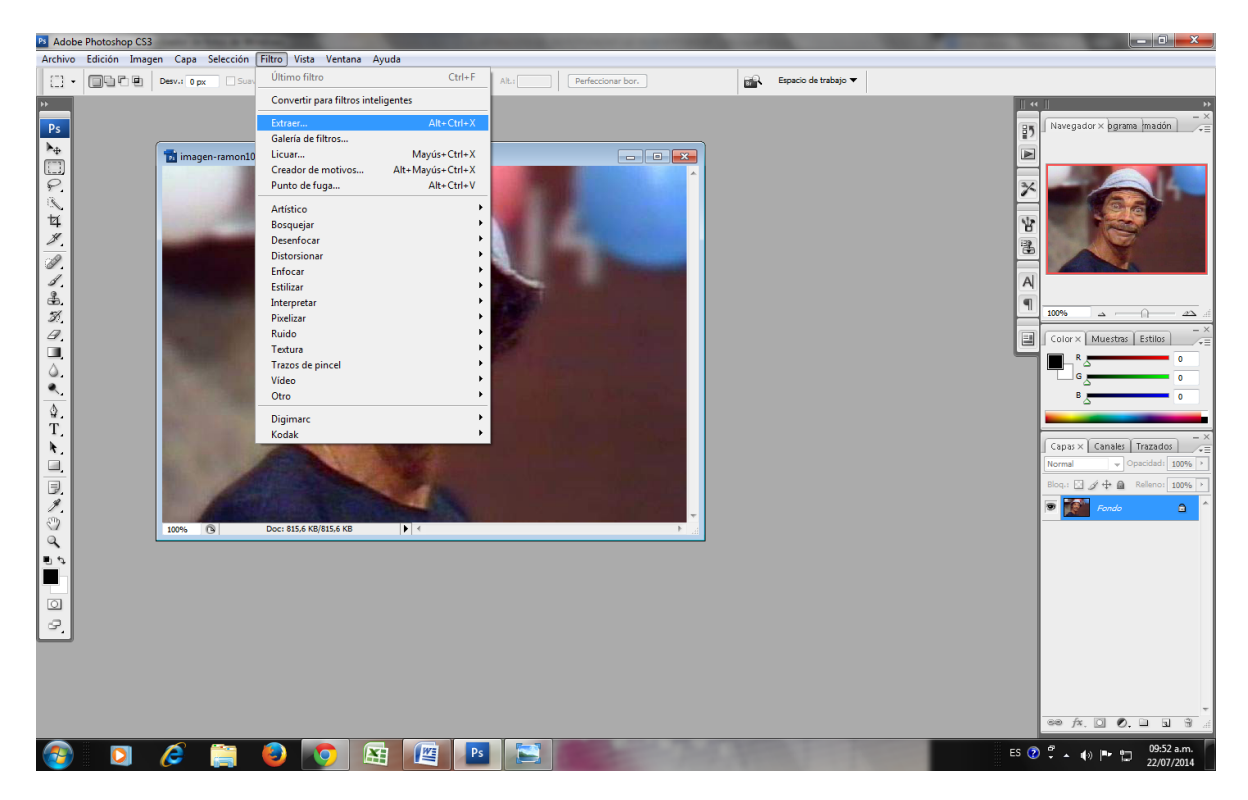

5. Usar la herramienta de marcador para remarcar el rostro de la fotografía

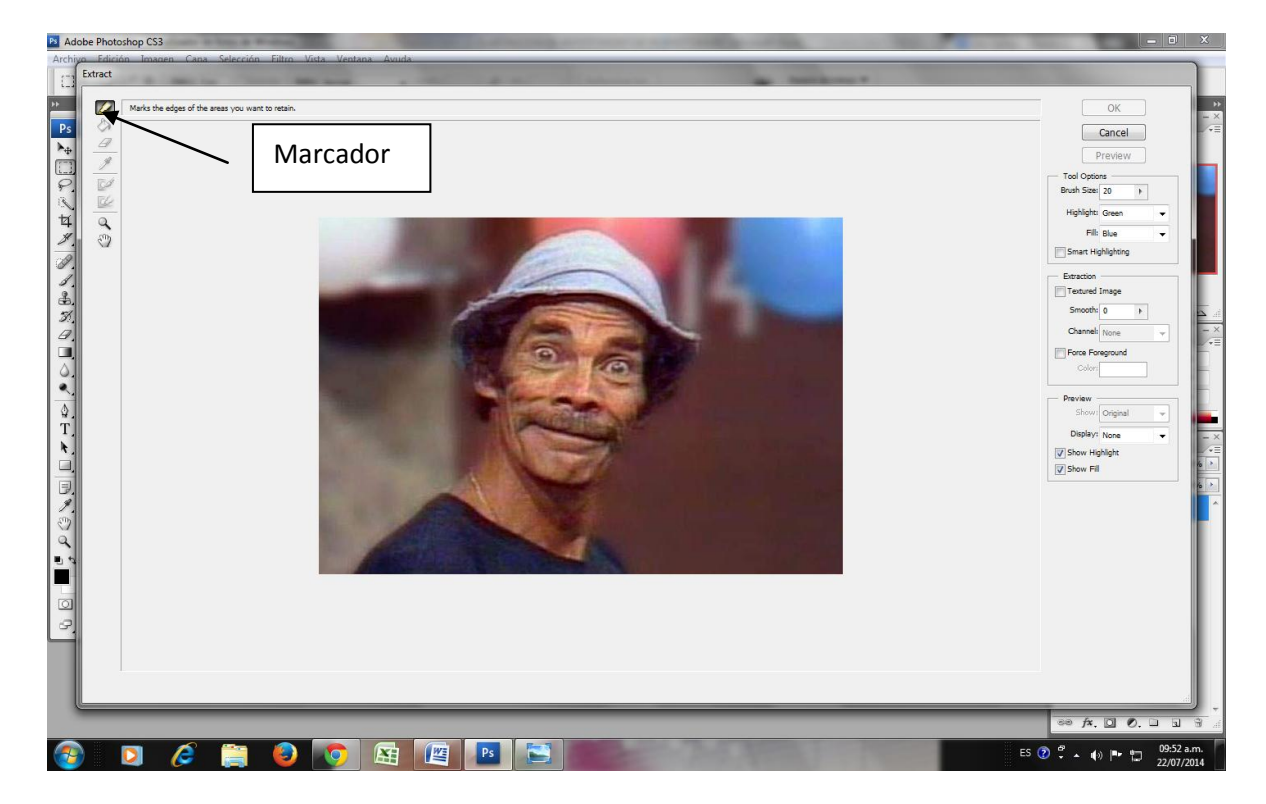

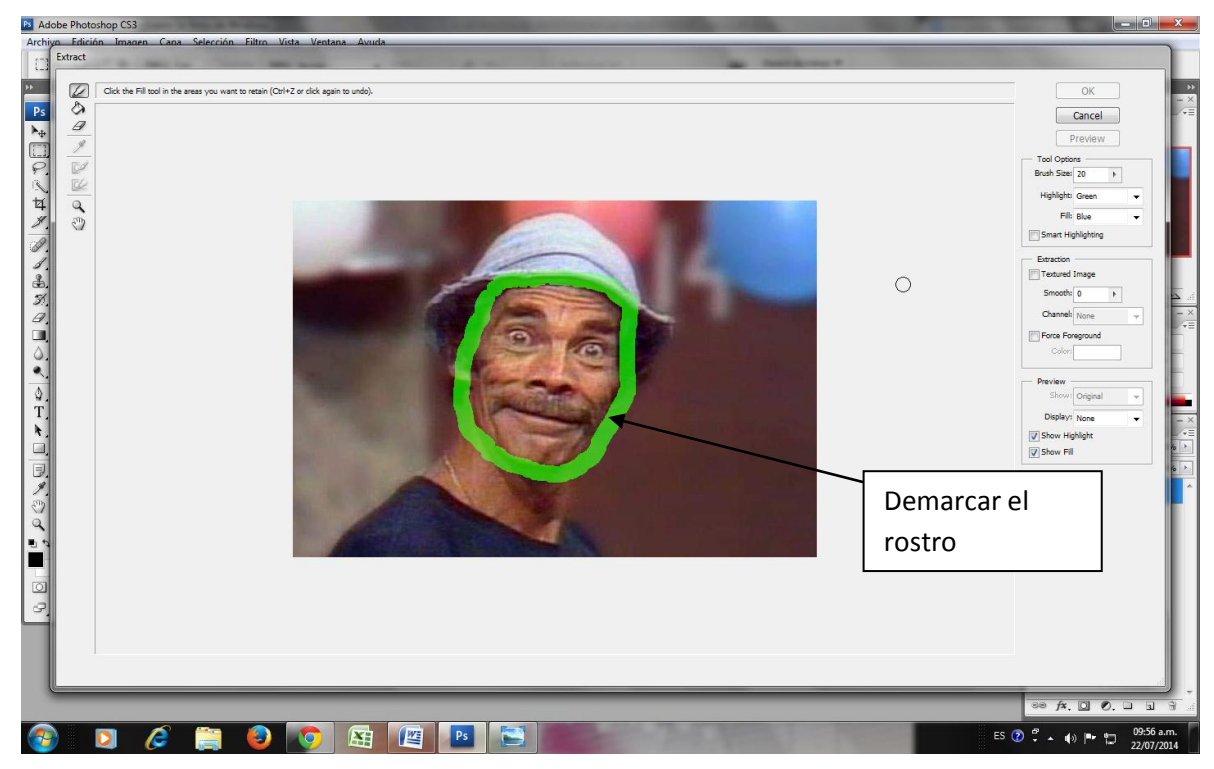

6. Usar la herramienta de relleno en forma de balde, para sombrear el rostro de la imagen a

editar.

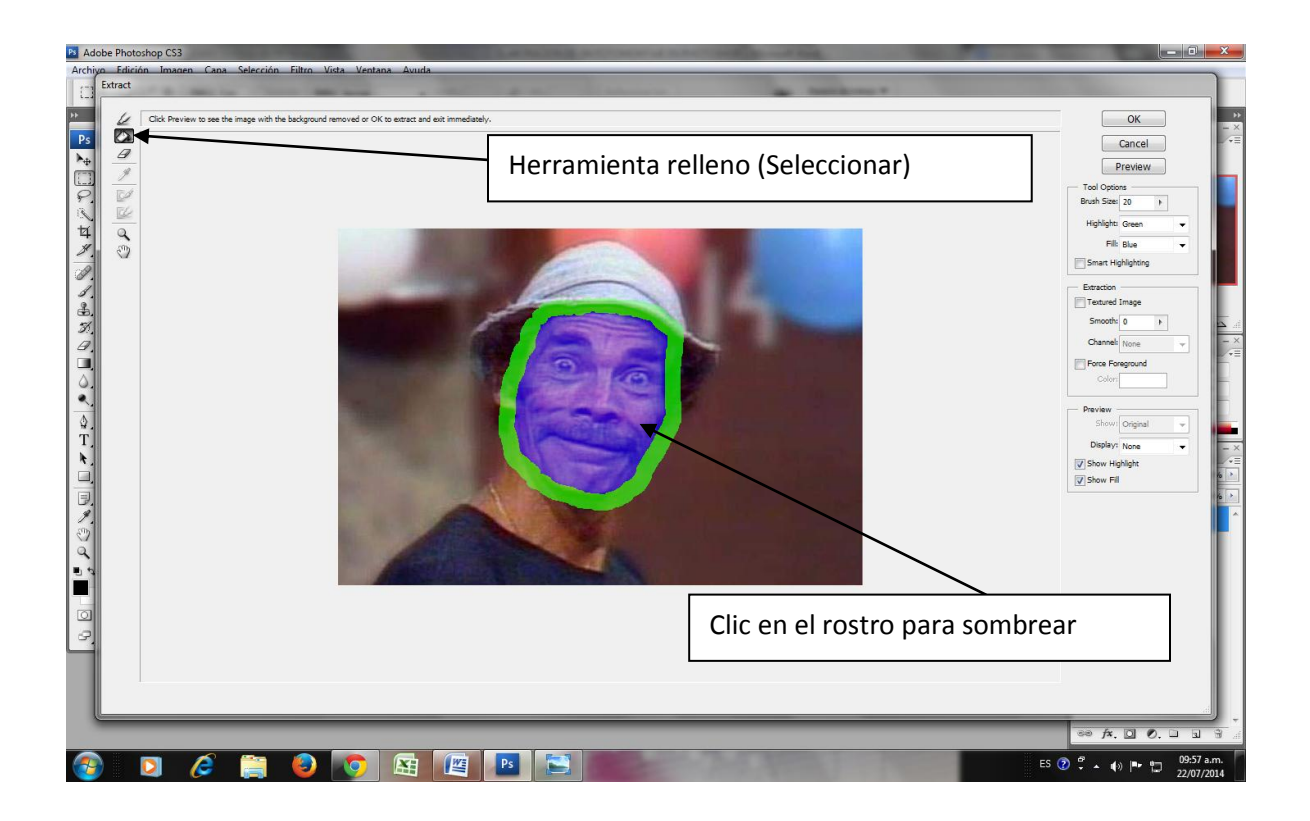

7. Clic en el botón previsualizar(Preview)

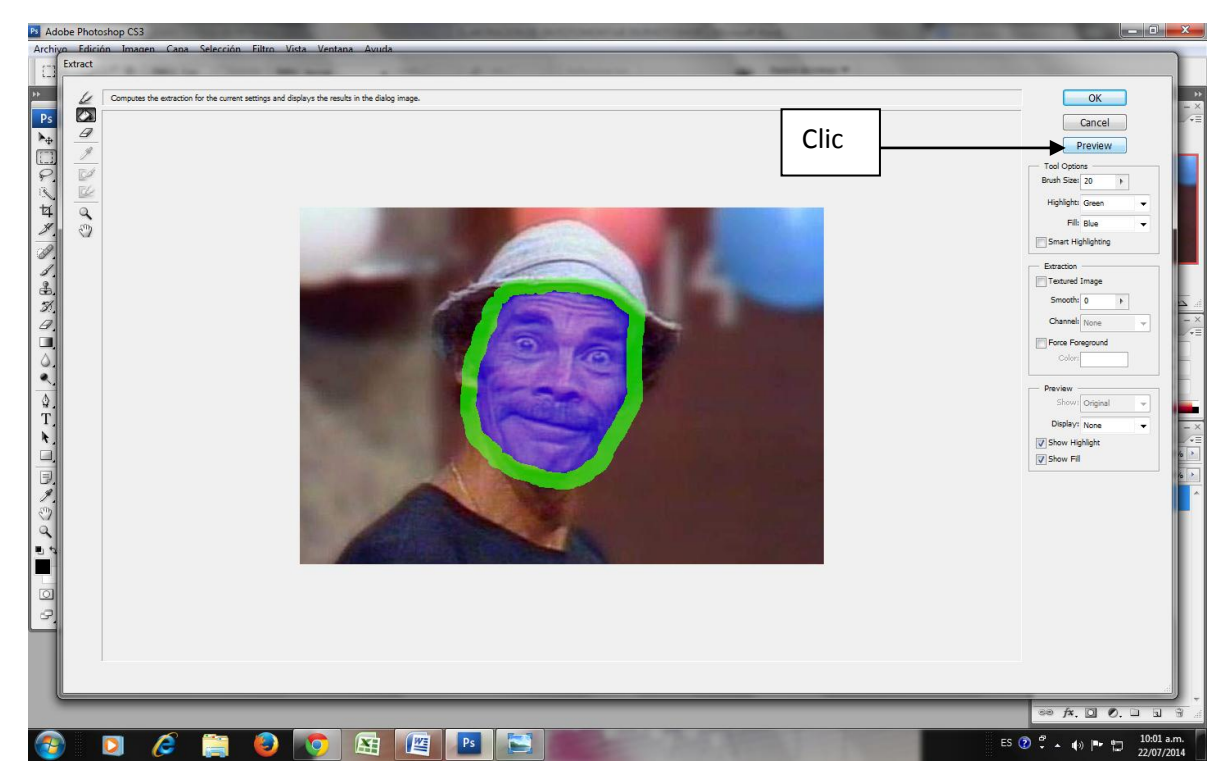

Luego este se muestra de la siguiente forma:

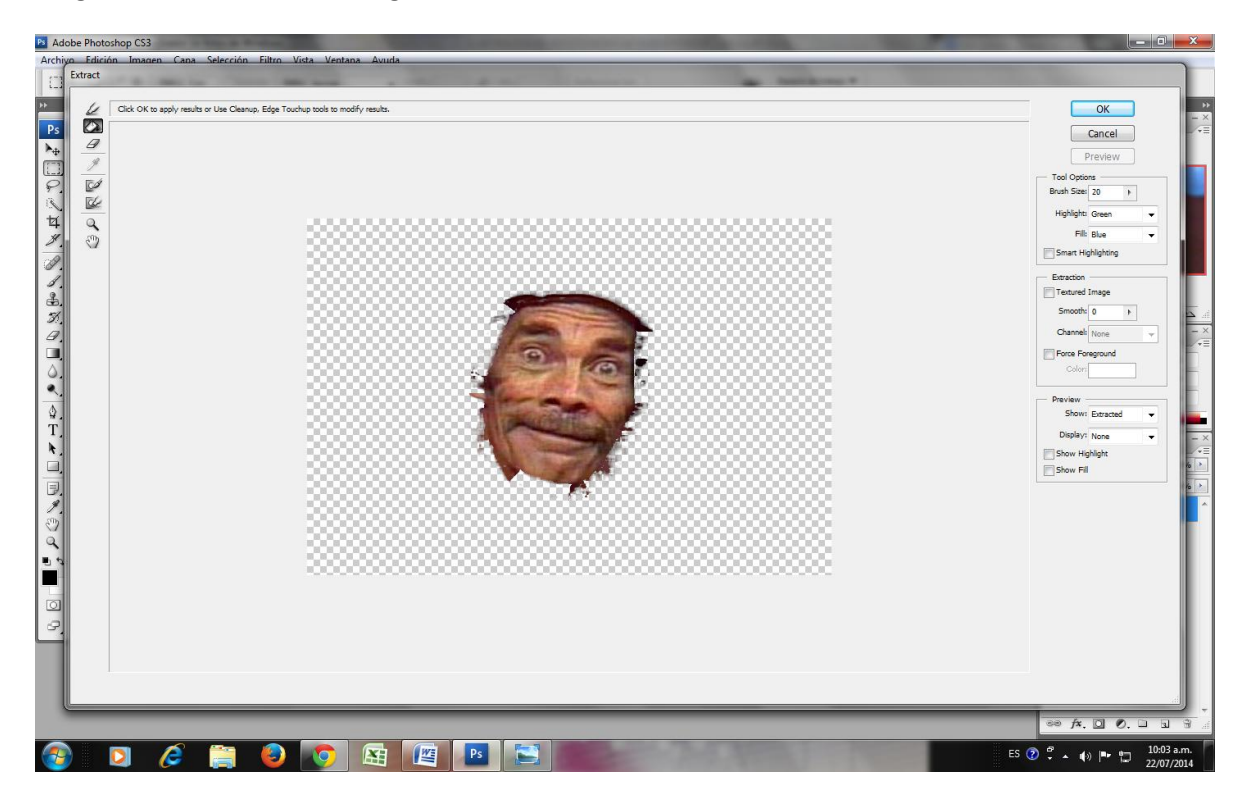

8. Con los pinceles de corrección limpiar partes sobrantes del rostro.

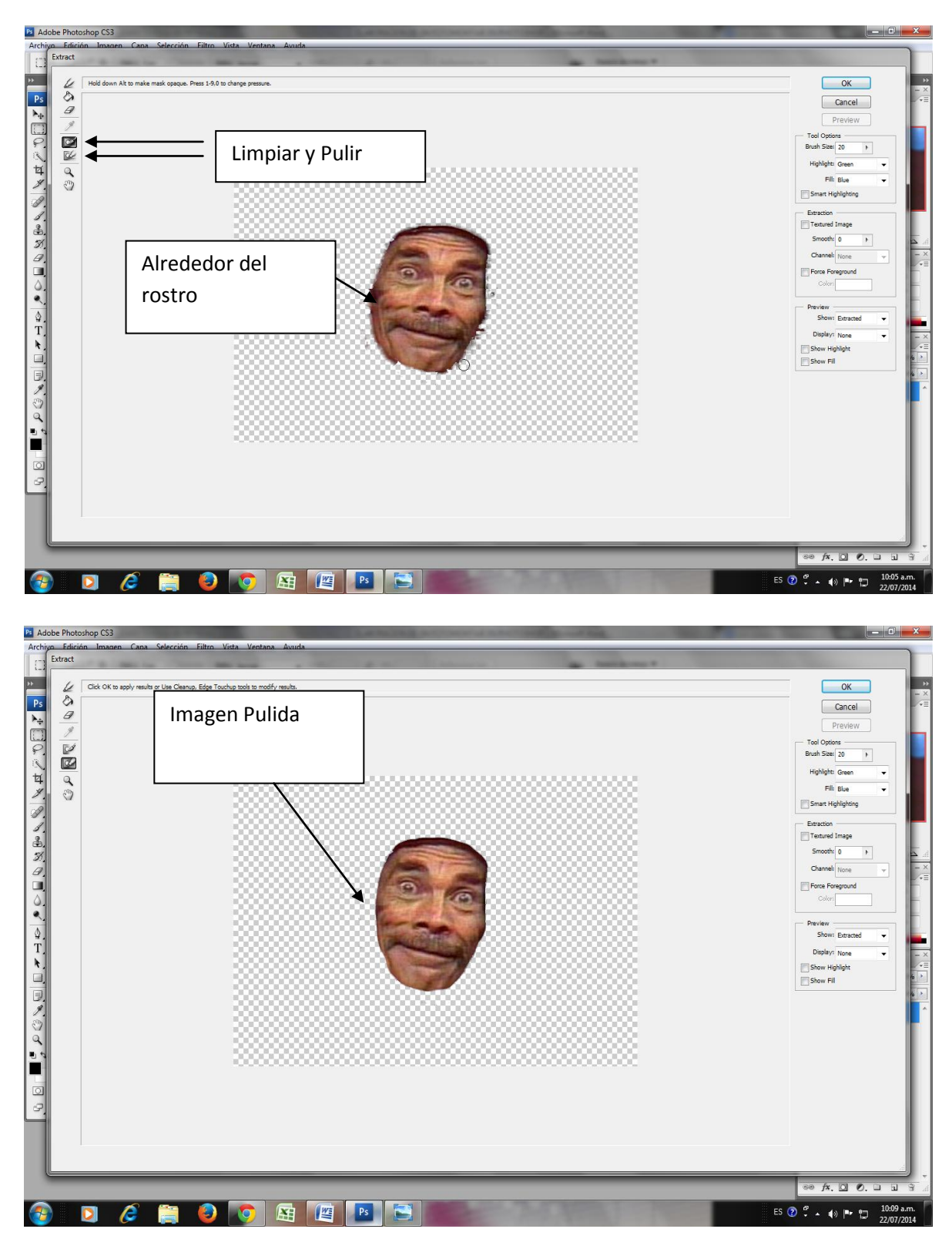

#### 9. Clic en el botón OK

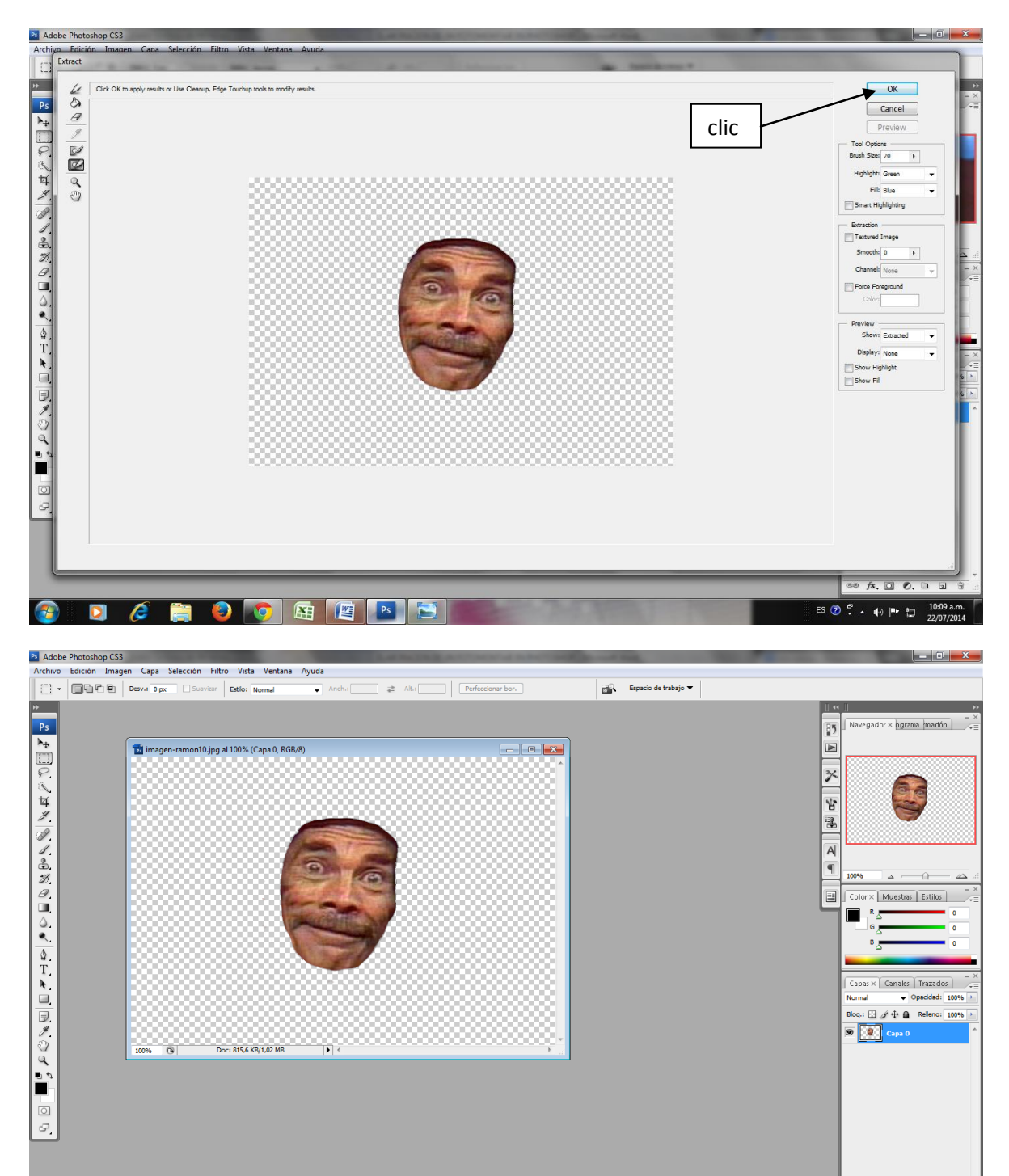

 $\bigcirc$ 

ES  $\overline{Q}$   $\overline{Q}$   $\$ 

10. A través del menú archivo abrir la otra imagen.

clic en: archivo/abrir/documentos/carpetapersonal/seleccionarlaimagen/clic en abrir

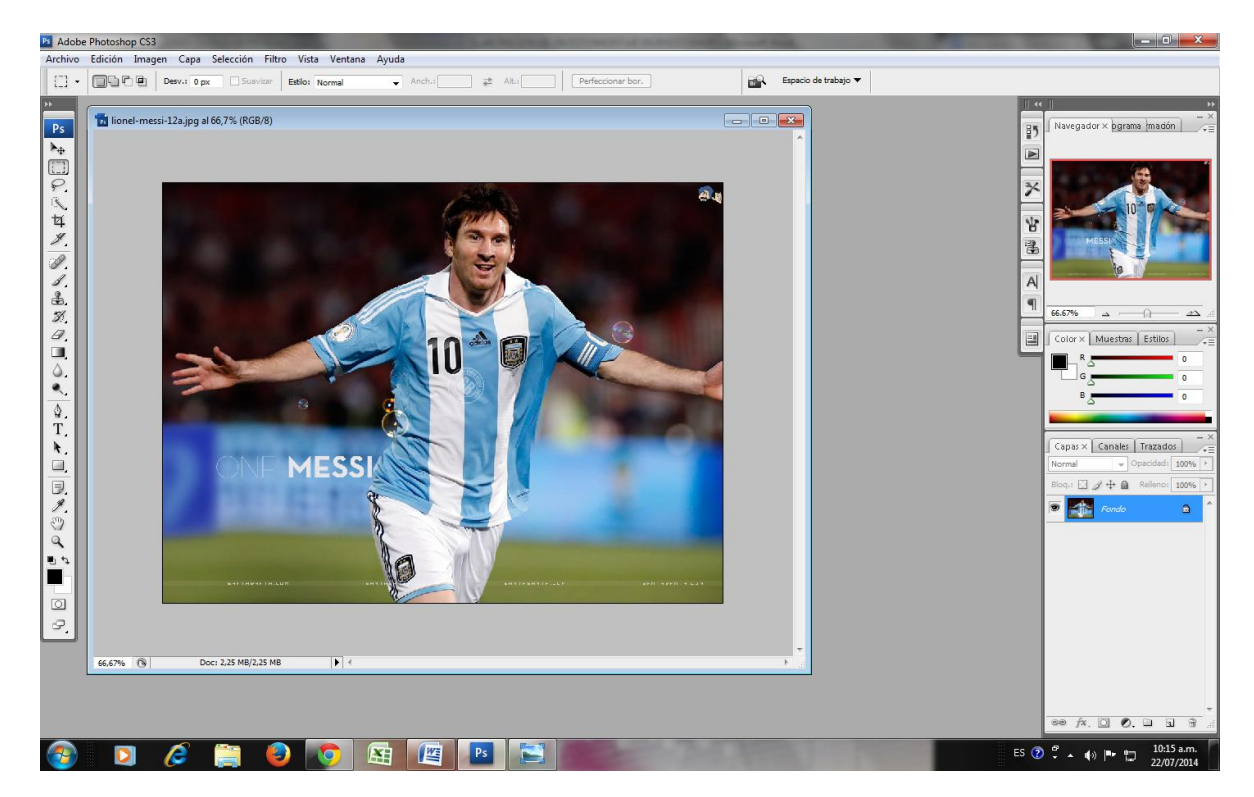

11. Seleccionar el rostro editado por medio de la herramienta de lazo

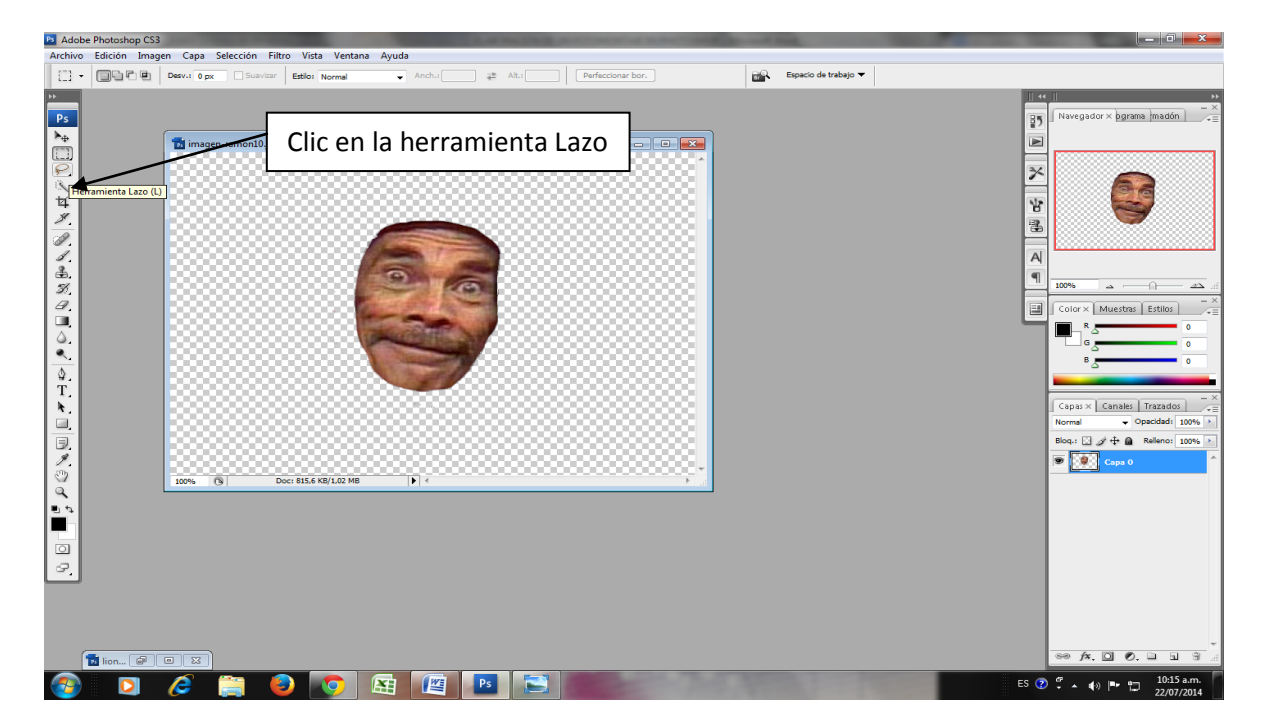

Nota: Se debe minimizar la imagen 2 y seleccionar con la herramienta lazo la imagen 1

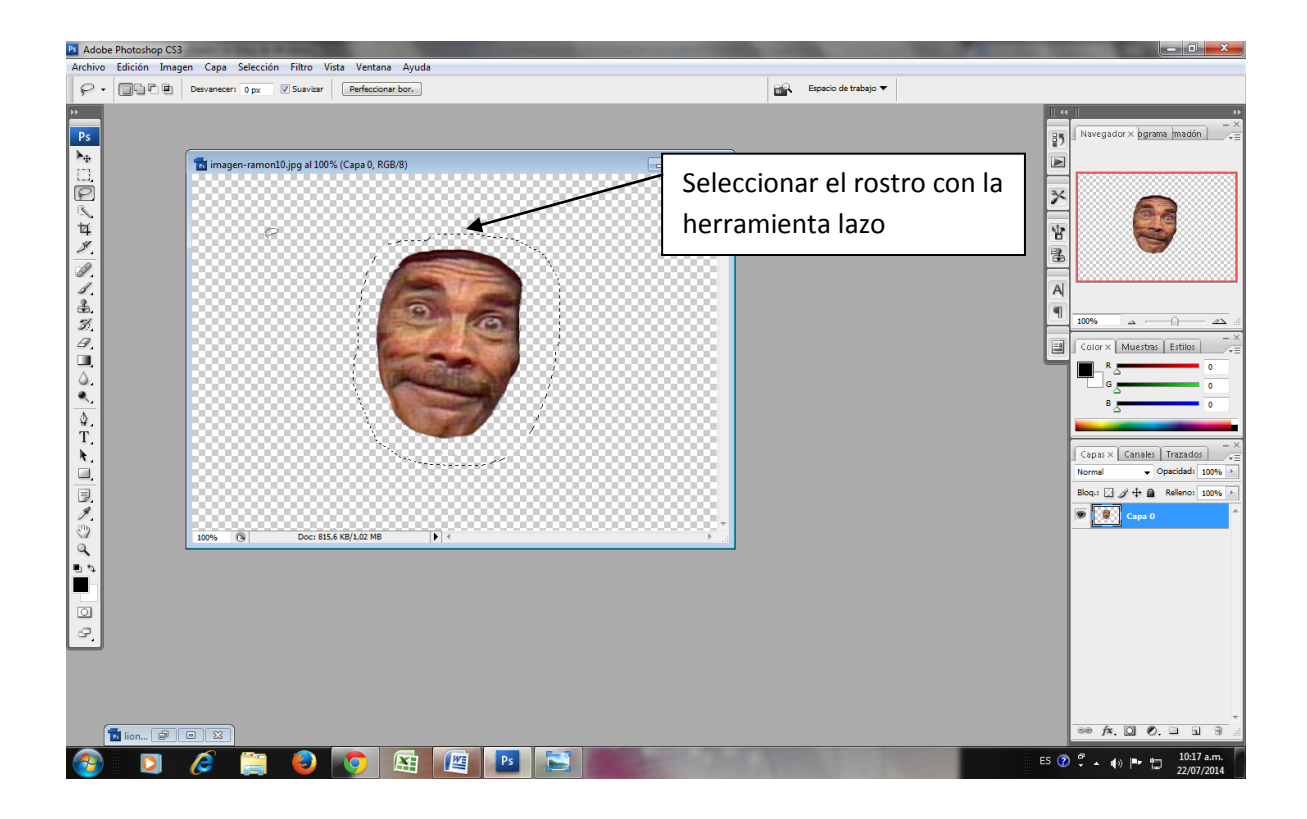

12. Clic en el menú edición, clic en copiar (Ctrl+C).

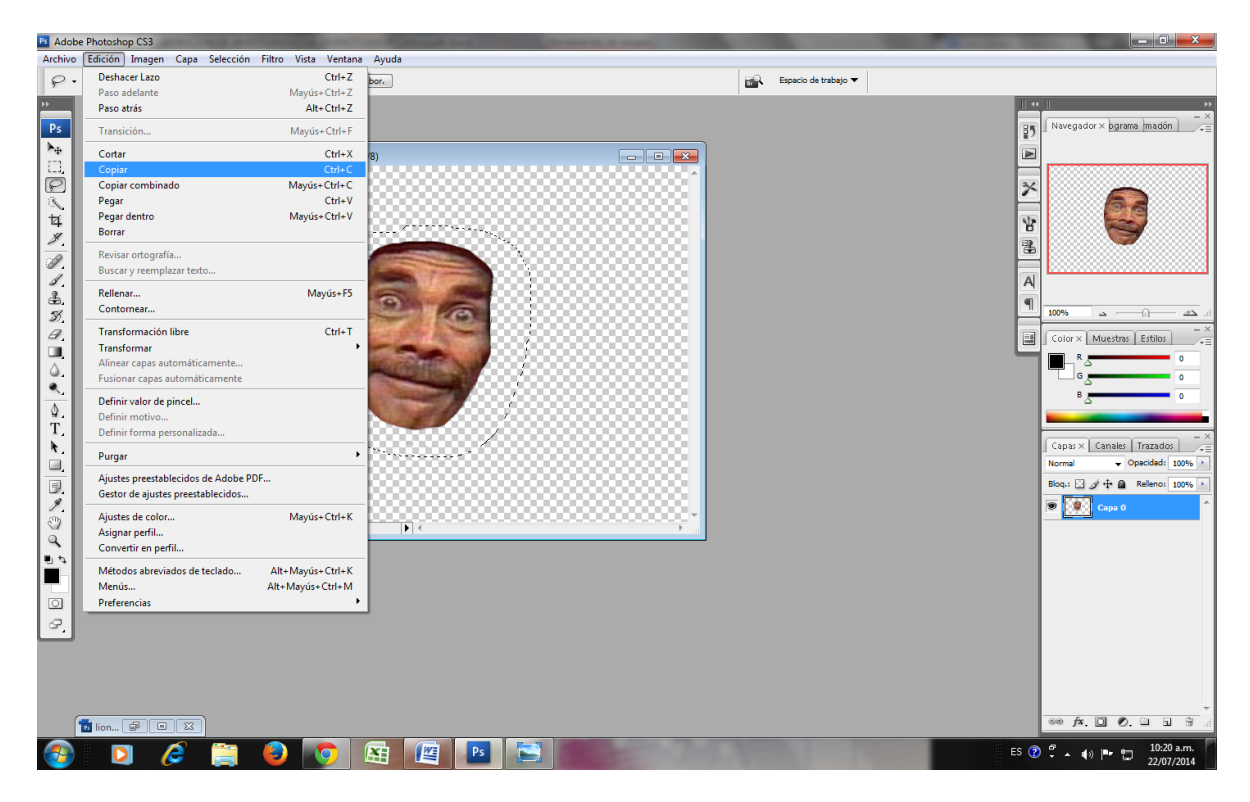

13. Seleccionar o mostrar la otra imagen y luego clic en el menú edición, clic en pegar (Ctrl+V)

Nota: Se debe minimizar la imagen 2

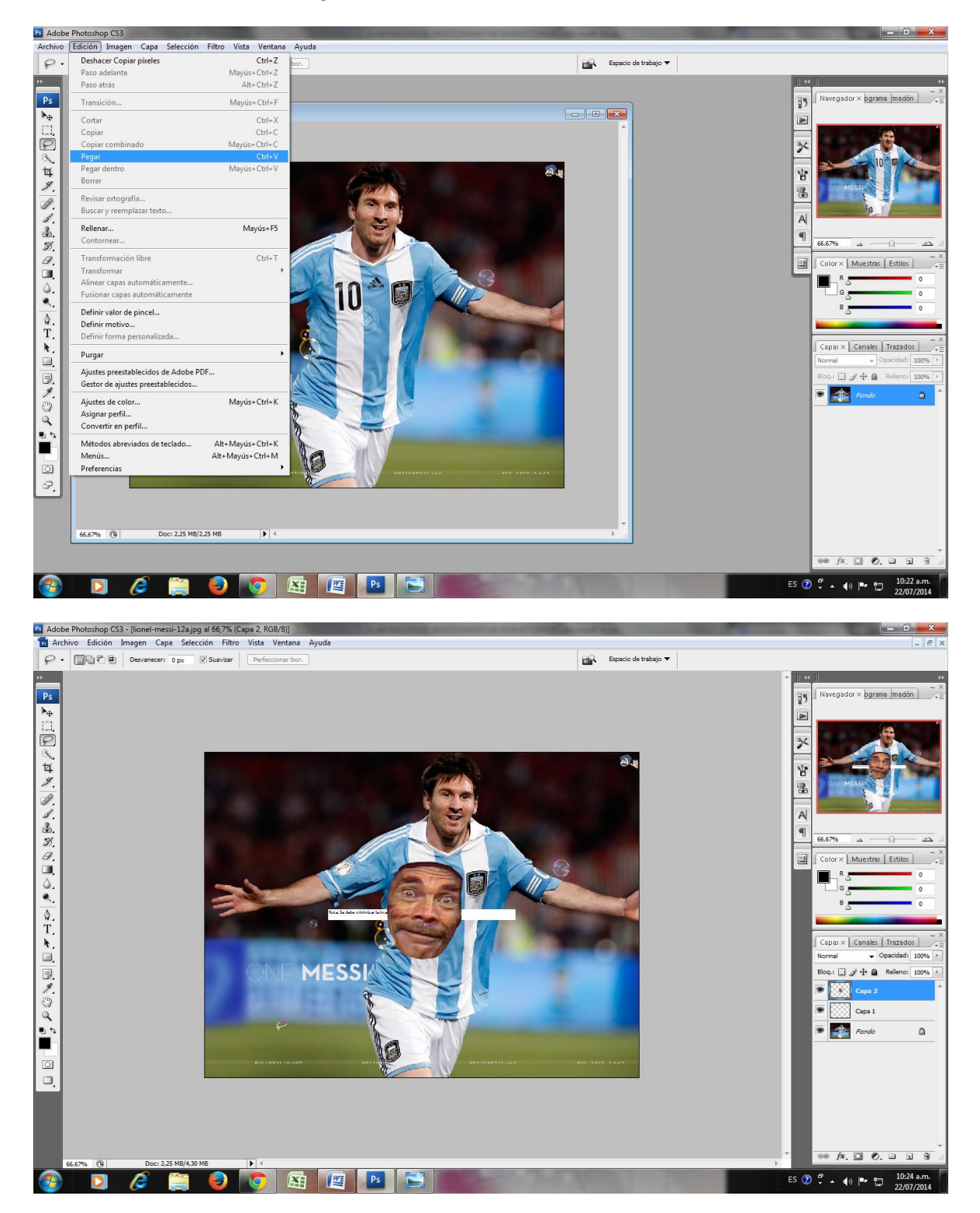

14. . Clic en el menú edición, clic en Transformación Libre (Ctrl+T).

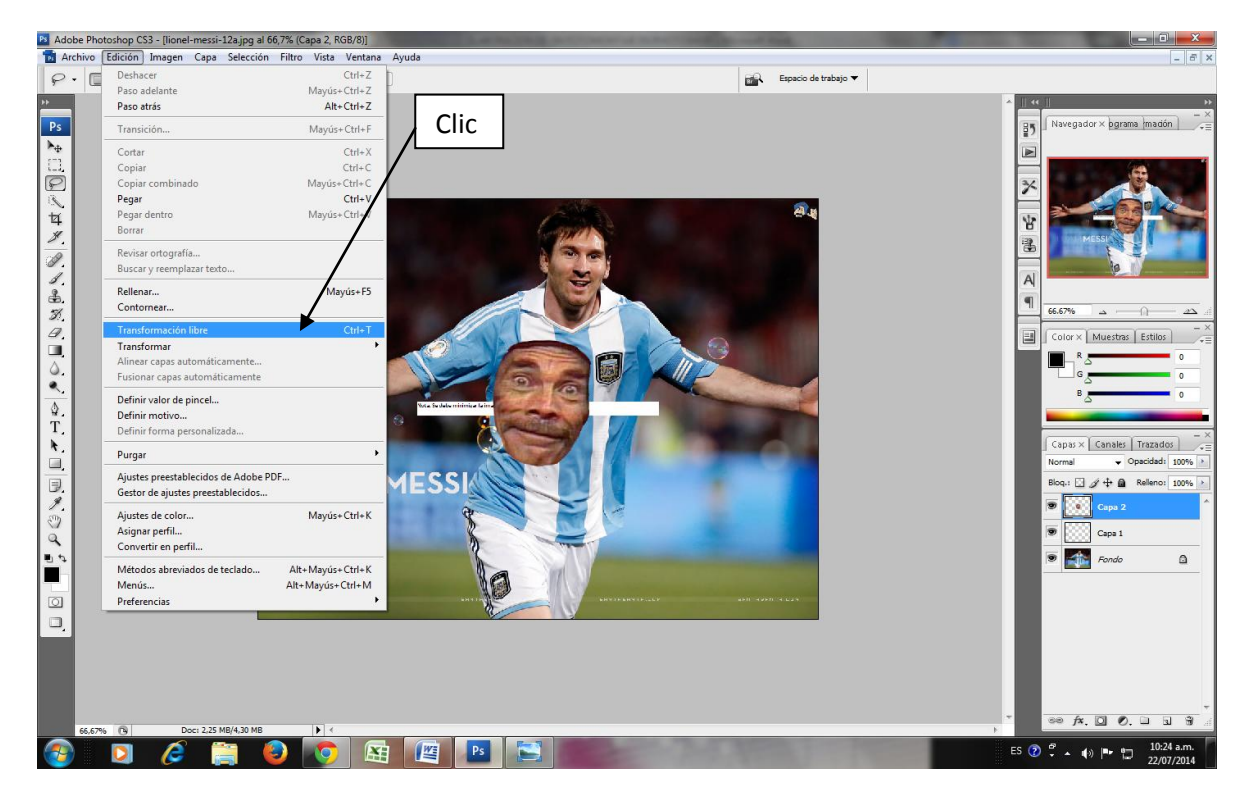

15. Ajustar la imagen en su tamaño como se muestra a continuación.

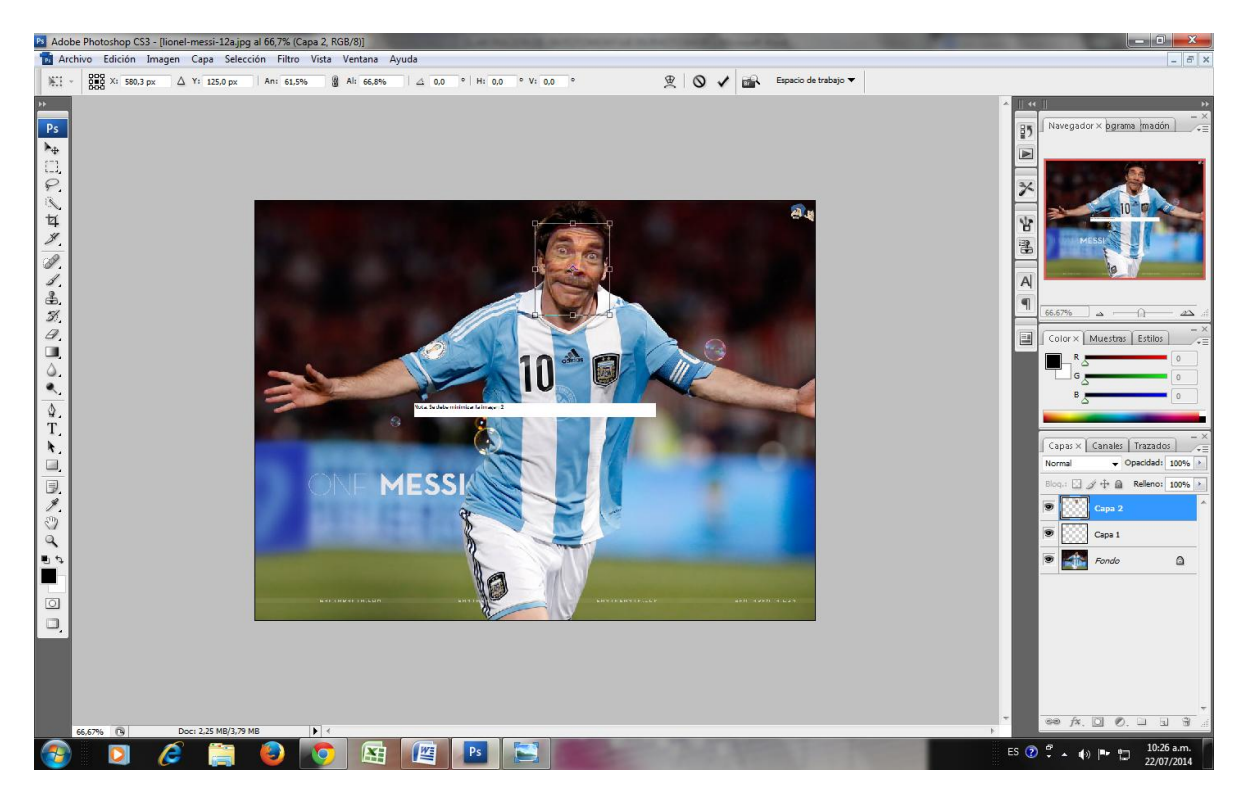

16. Aplicar y Guardar el archivo editado como formato de photoshop (PSD), y luego guardarlo

como formato (JPEG), con el nombre de fotomontaje elaborado por (Nombre del estudiante).

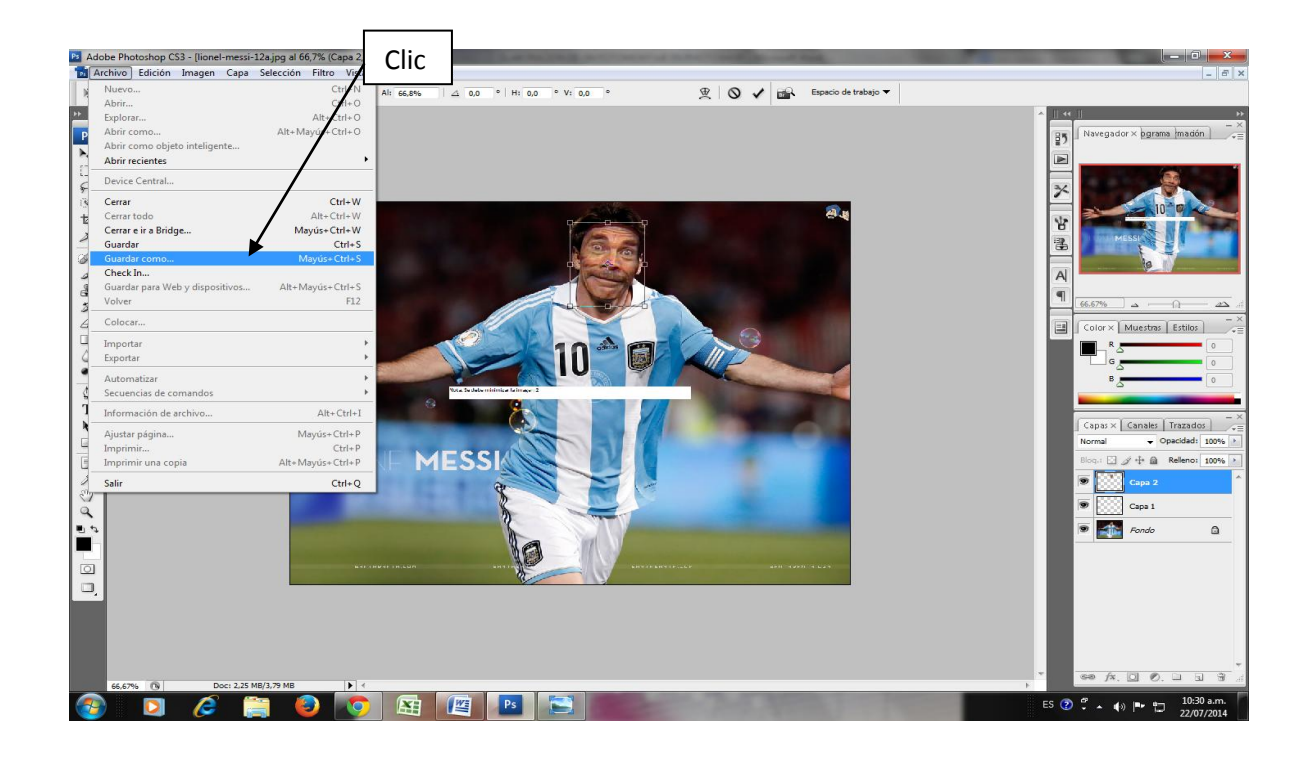

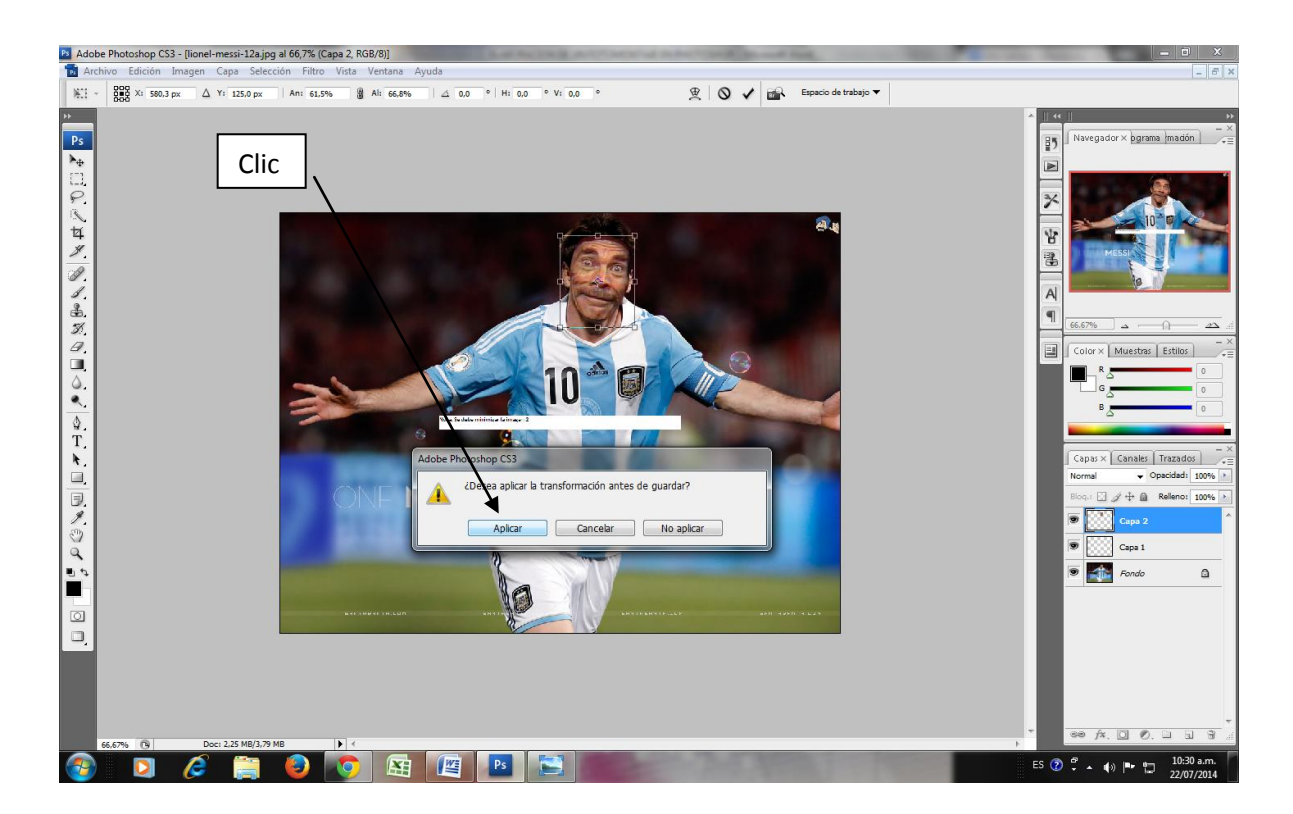

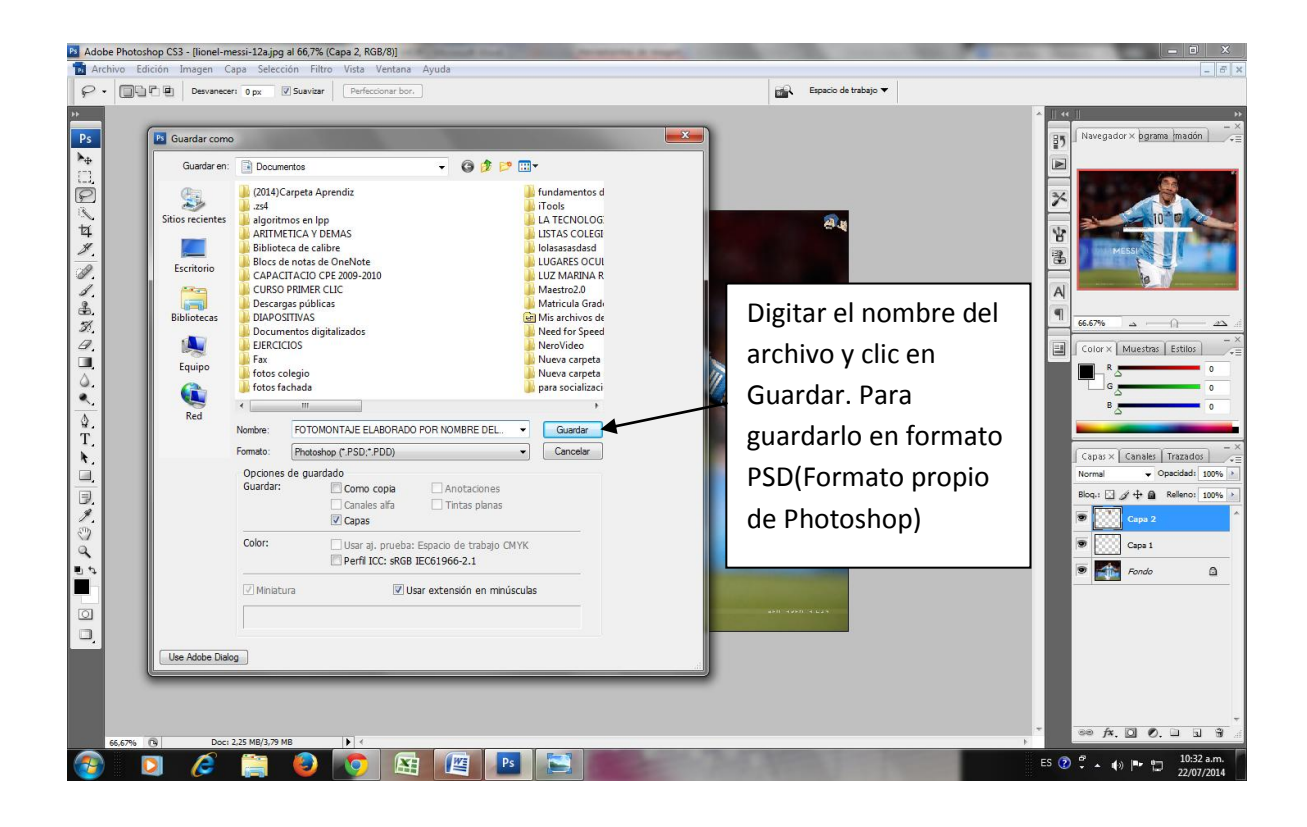

### Luego guardar como archivo jpg

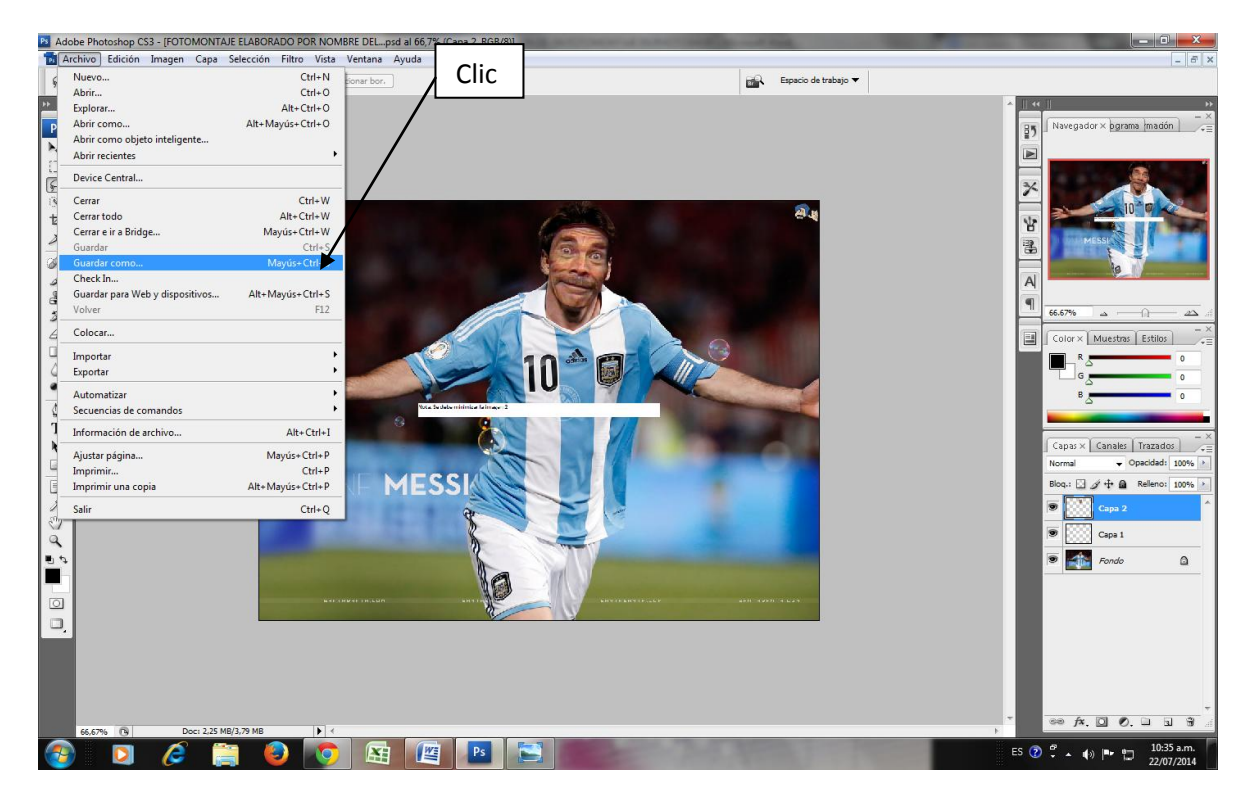

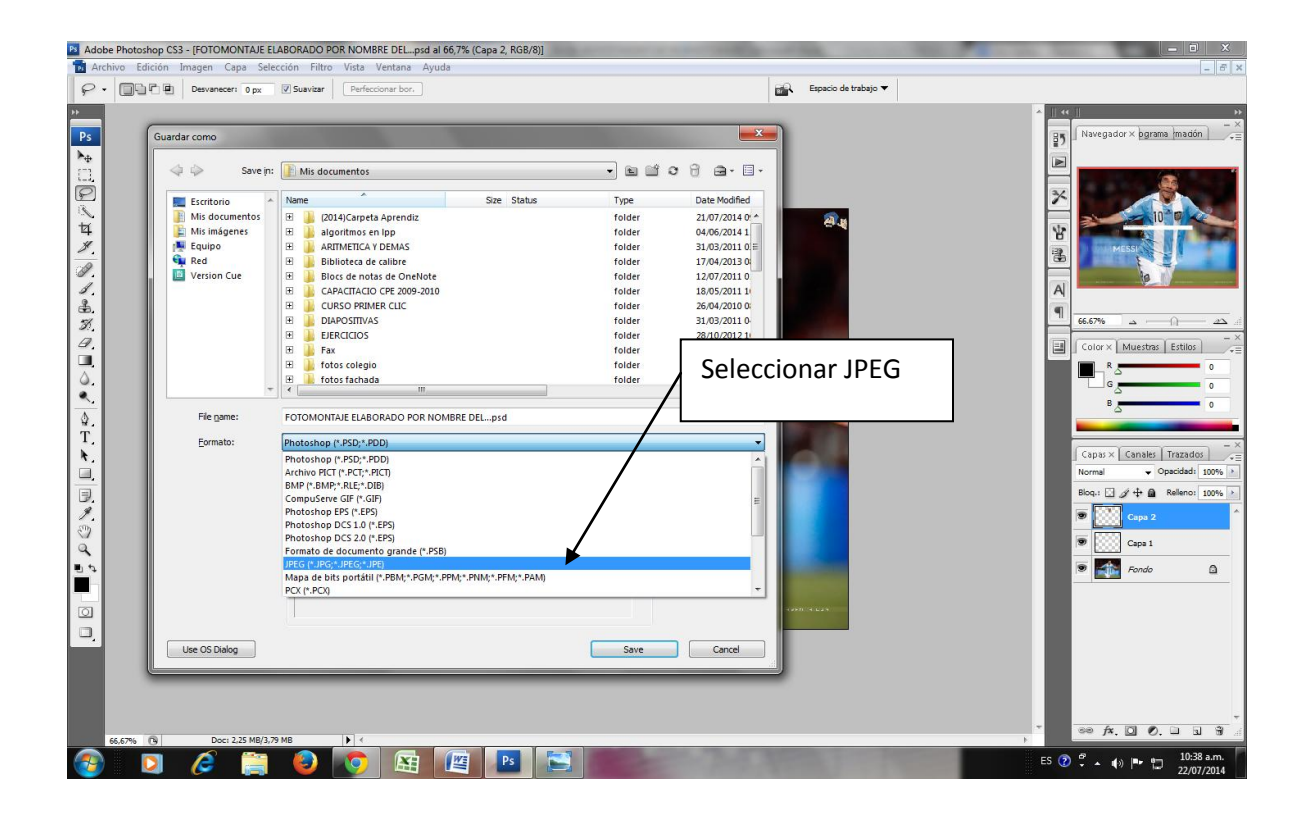

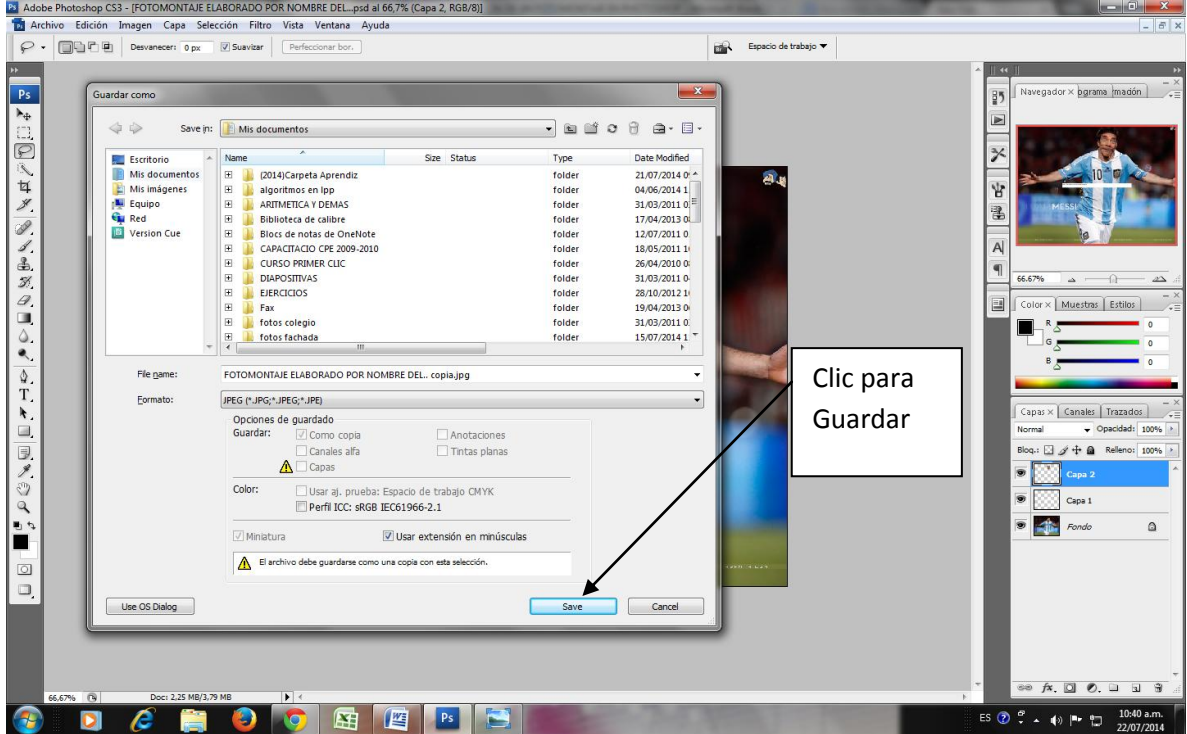

17. Abrir la imagen con el visualizador de imágenes. Mostrar la actividad realizada al docente para su posterior valoración.